### **How to use ThorBlock. Hereby we present a step by step guide.**

Create an account on ThorBlock <> Arkane

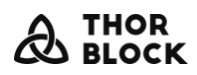

**CREATE A POOL REGISTER HOME** 

LOGIN

Ж

**Registering on ThorBlock also means that you need to create a Vechain Wallet. Our wallet provider is Arkane, which is basically a tool to handle the blockchain transaction signing process in the background.**

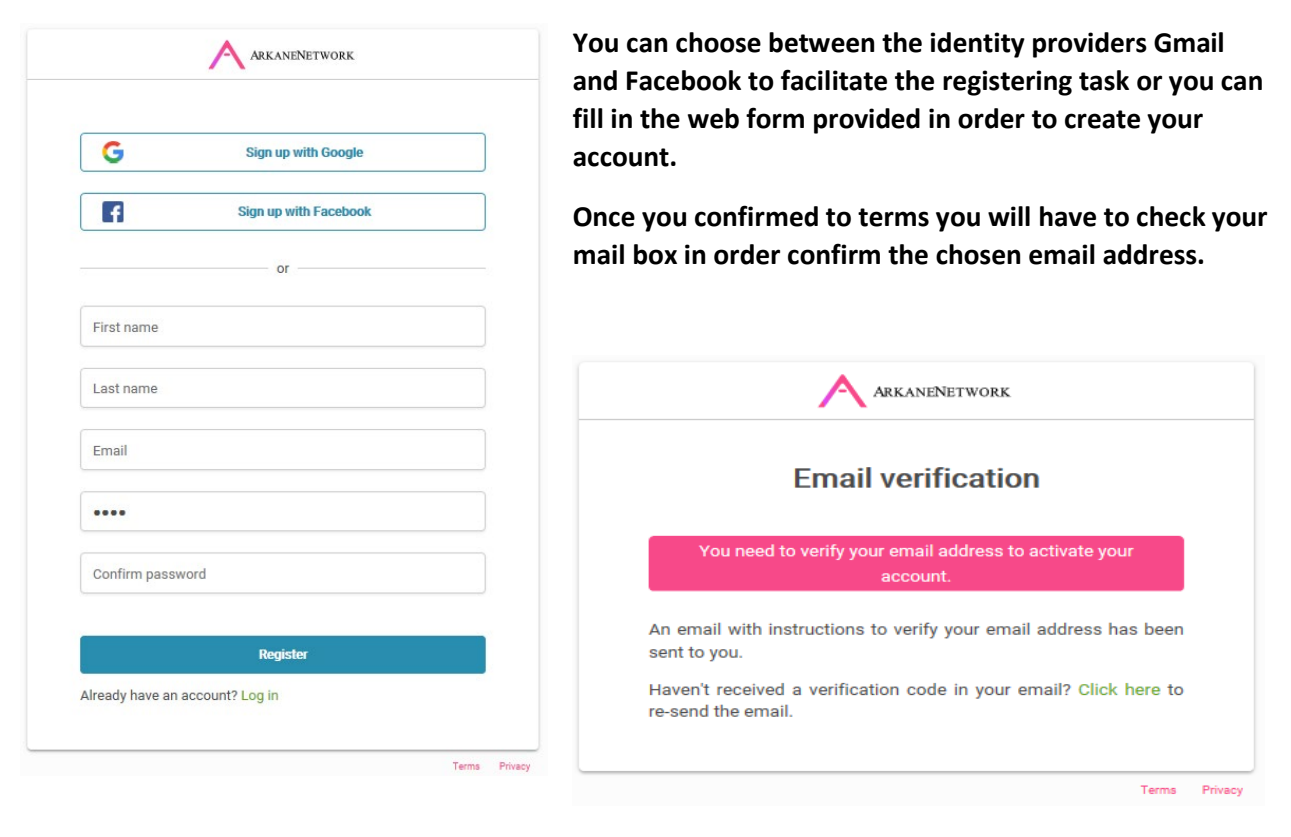

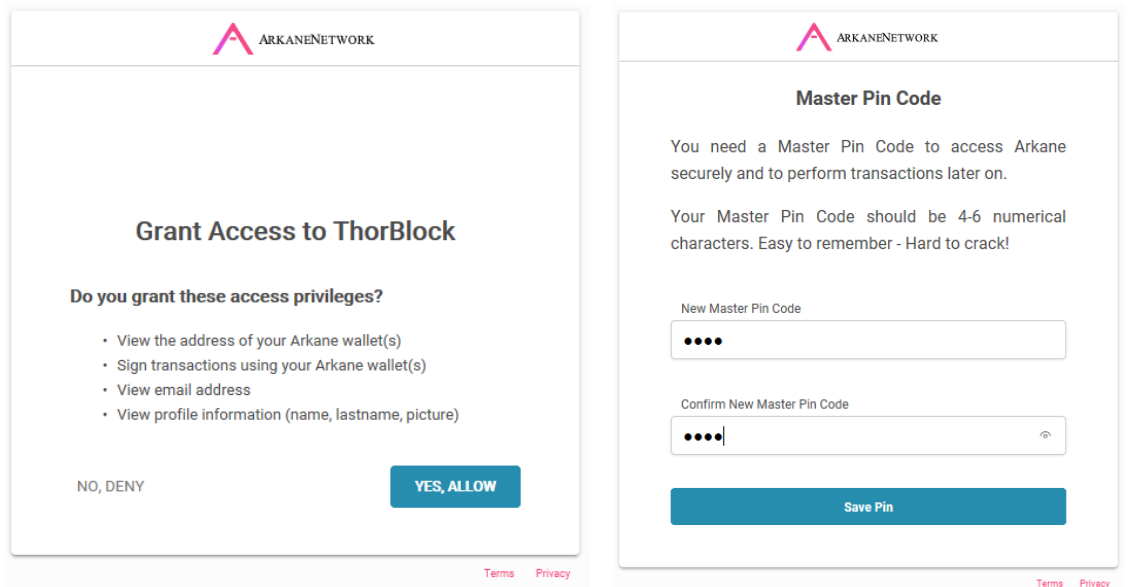

**Once you have granted access to ThorBlock and have chosen a PIN, you are good to go to use our ThorBlock platform.**

## The dashboard

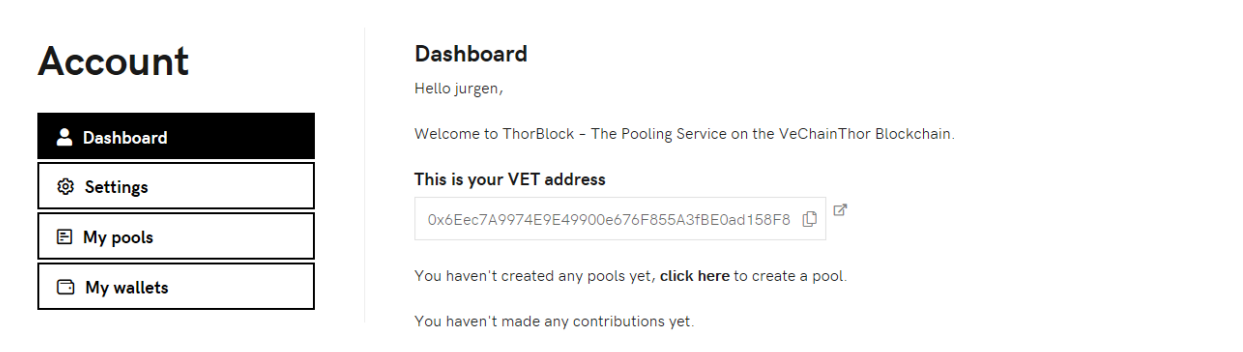

**If everything went well, the dashboard will load and the first thing you will notice is that the above described process created a wallet on the VechainThor mainnet.** 

### **Account**

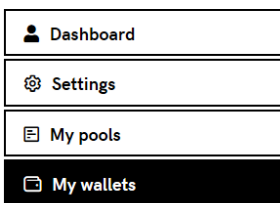

#### **My wallets**

You will get one wallet address assigned to you. In the future you will be able to add more wallets.

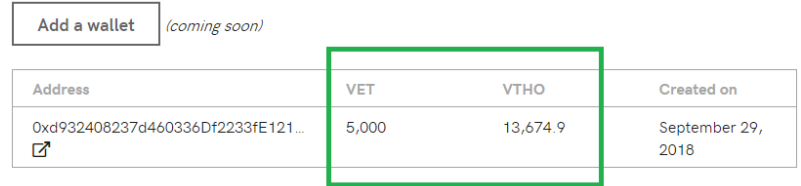

#### Contribute to a Pool

**In order to contribute to a pool you will need to receive a pool link. Pools are not listed and visible to anyone. It is the pool admin that will need to invite pool contributors by sending them a link respecting the following syntax.**

#### **<https://thorblock.io/pool/0x161818e669e088bba4f5f822d4bb8a443f17729d/>**

**This is a test pool that we have created with the following pool specifications.**

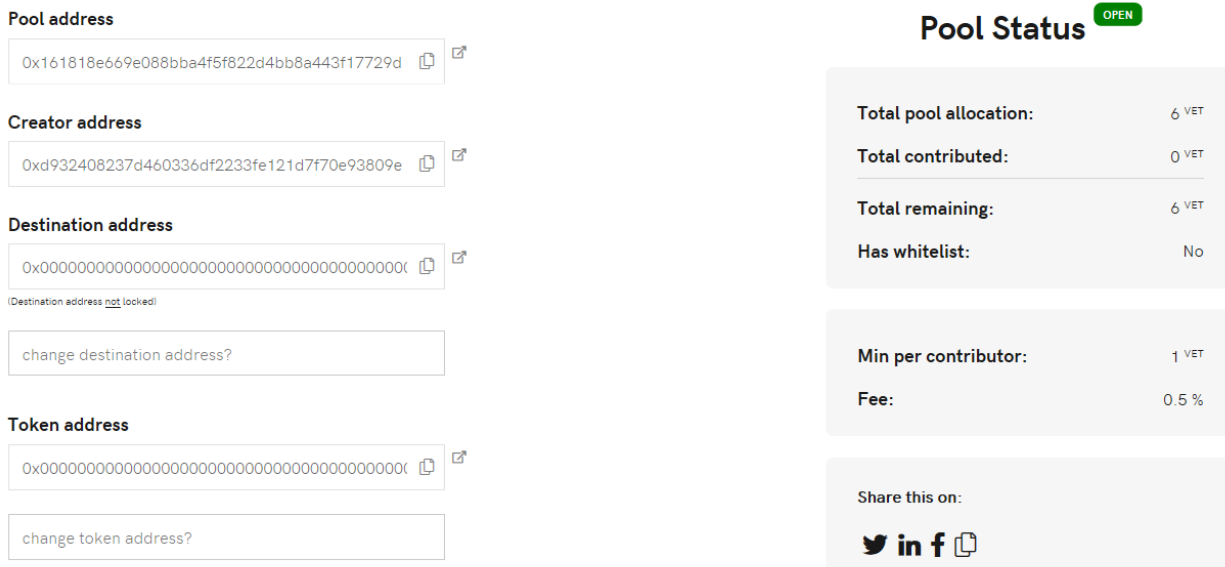

# **Contribute VET**

#### Address to contribute from

环 0xd932408237d460336Df2233fE121D7f70E93809E

#### Amount to contribute VET

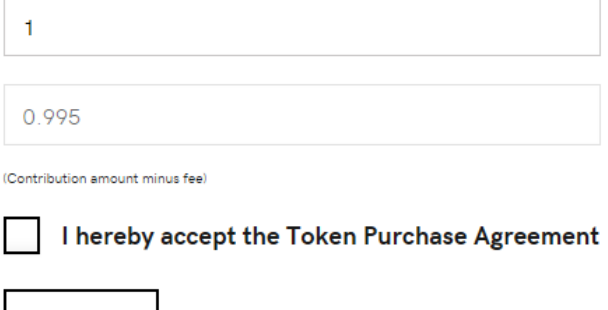

**The max CAP is 6 VET and the minimum investment is bottomed at 1 VET in this pool.**

**When submitting your contribution, You will have to sign the transaction by using a simple pin code using Arkane.**

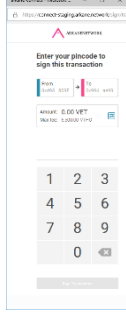

Contribute to a Pool with the whitelist functionality

**The following pool has the whitelist functionality enabled. Basically this means that you can't contribute to this pool, even if you were able to have your hands on the pool link. This is needed for instance when you want to start a pool, but only people which have done full KYC on your site can contribute.**

**<https://thorblock.io/pool/0x2415c966920bbe99840bb79824e92a7a954f0809/>**

## Pool page

Submit

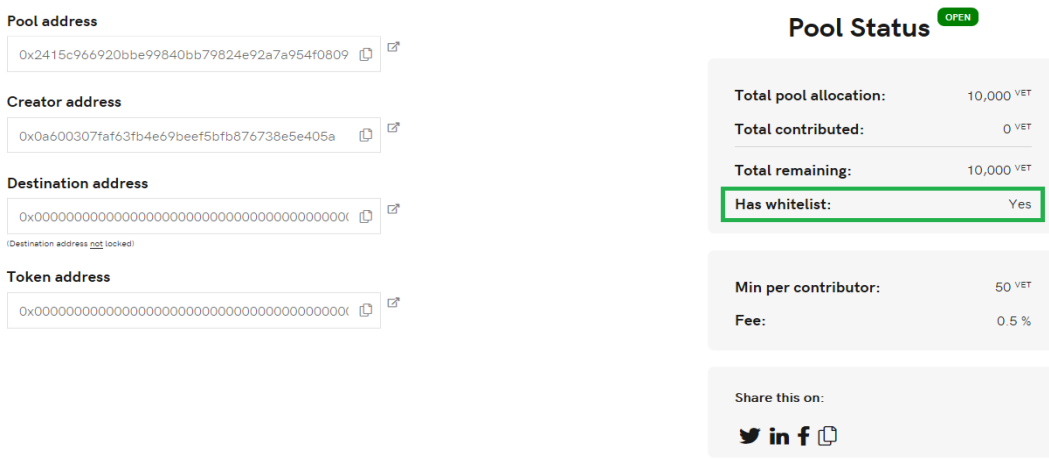

#### **Contribute VET**

You cannot contribute because you are not whitelisted, please ask the admin to whitelist your address.

### Creating a Pool

**Once you have played a bit around with the contributing part, you can create one yourself.**

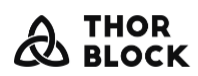

**DASHBOARD CREATE A POOL**  **ACCOUNT** 

**LOGOUT**  $\frac{N}{N}$ 

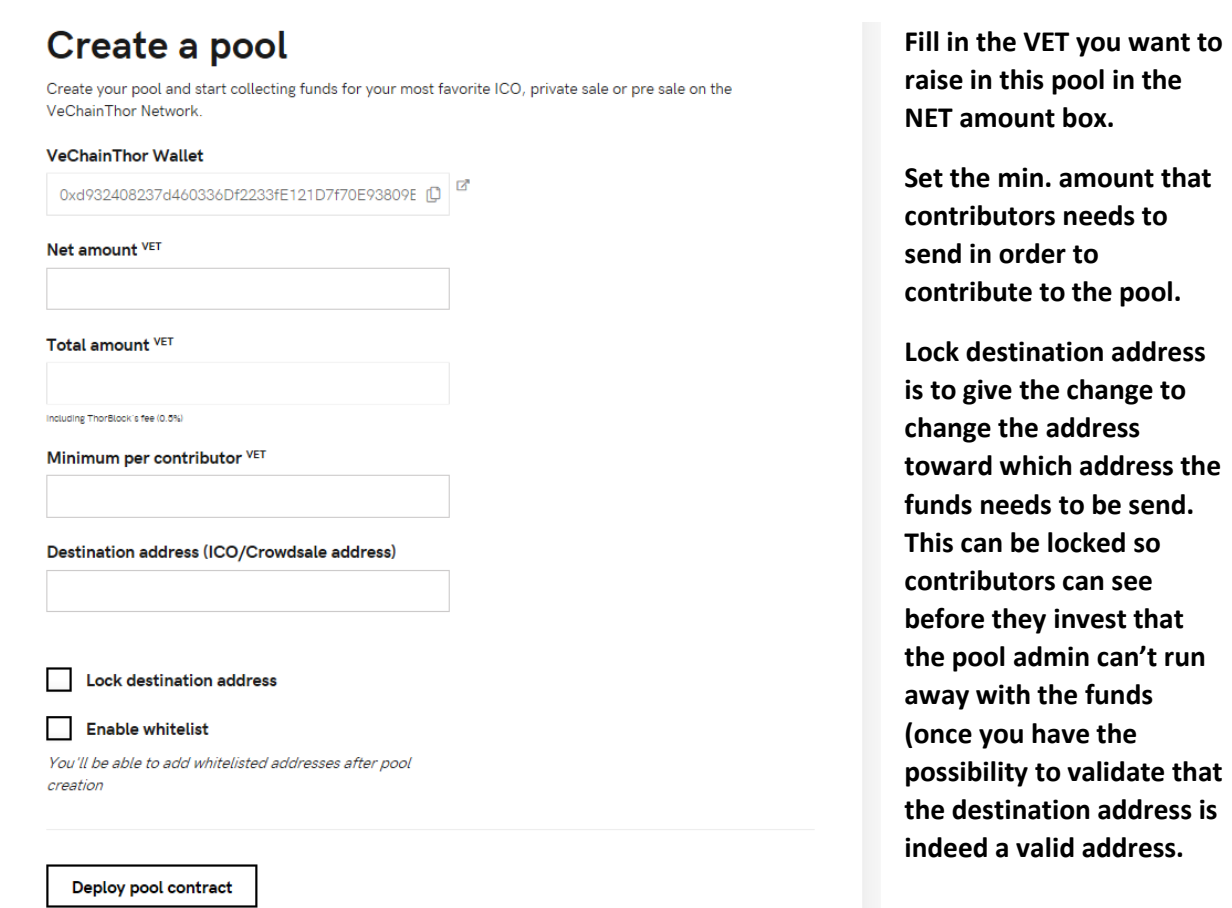

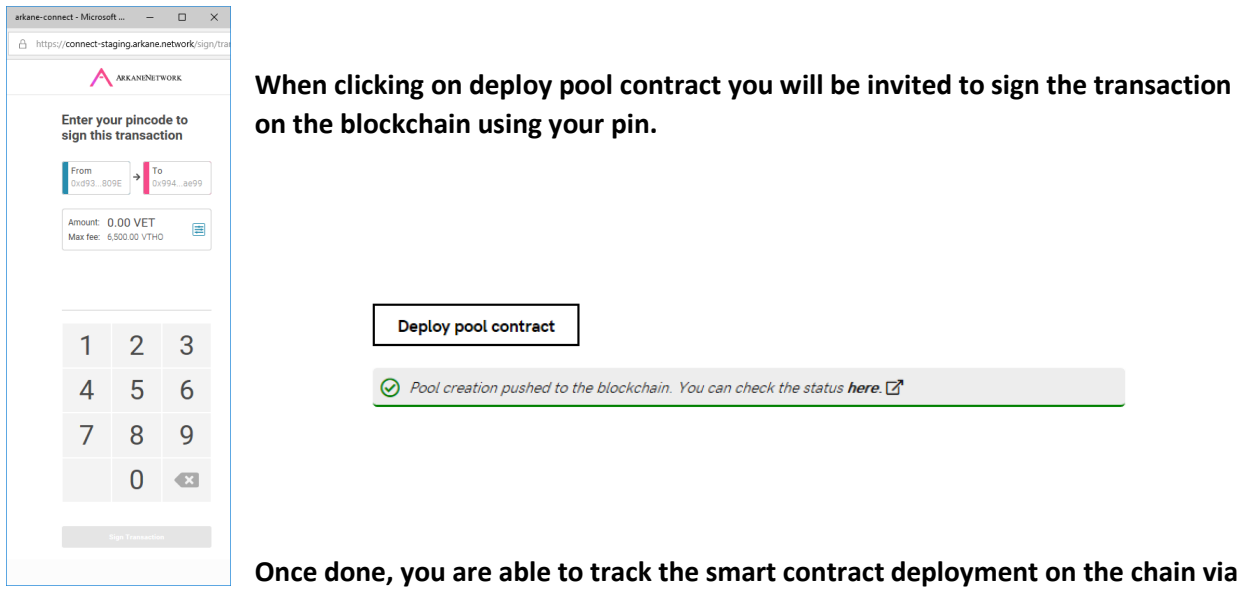

**the VeForge block explorer.** 

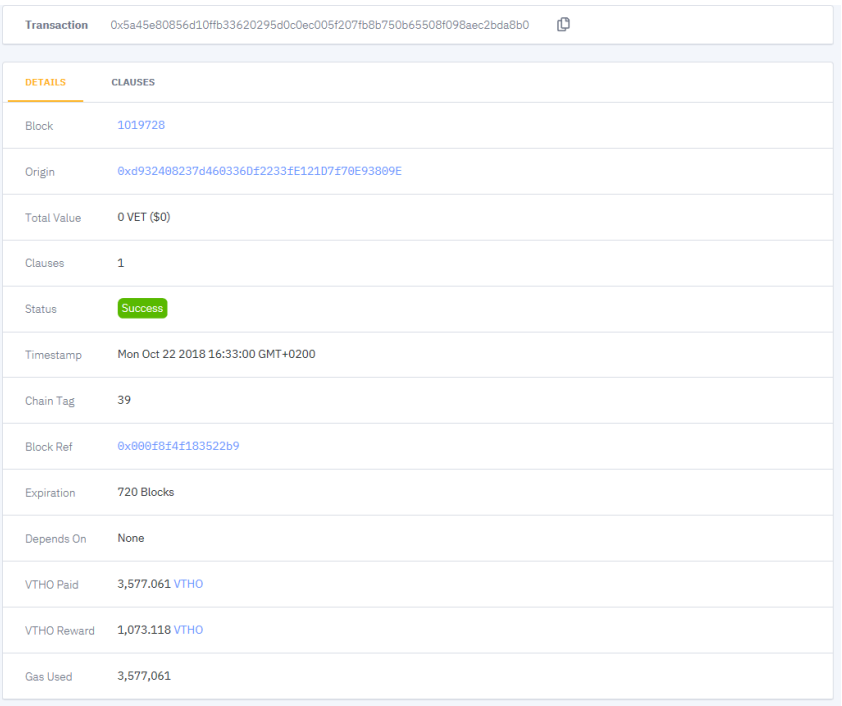

# Cancel a pool

**If you want to cancel a pool, go to My pools and click on the pool address.**

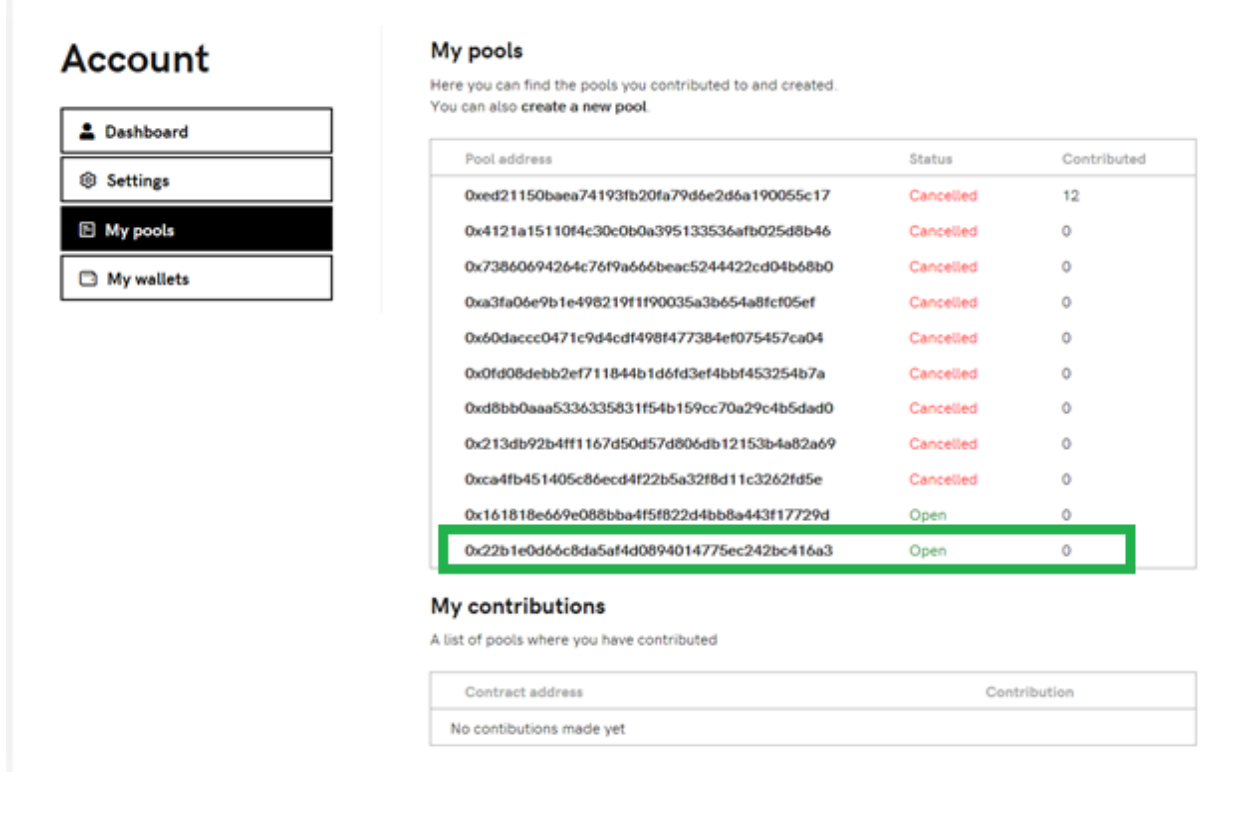

#### Admin (visible for admin)

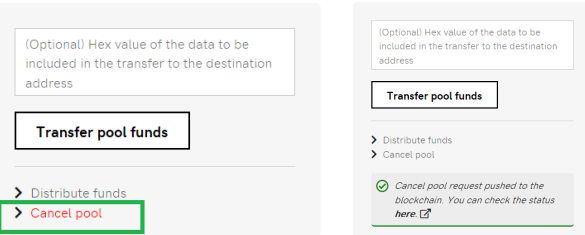

**Again, this transaction will have to be signed and once done you will be able to track it on the block explorer.**

Admin Misible for admin)

# Check your ThorBlock activity

**In the "My pools" section you will be able to track down your ThorBlock activity, please note that actions in here can differ as the ones already confirmed on the blockchain.**

Here you can find the pools you contributed to and created.

My pools

## **Account**

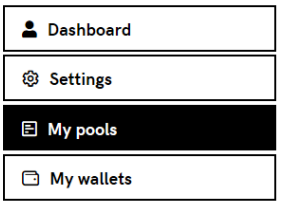

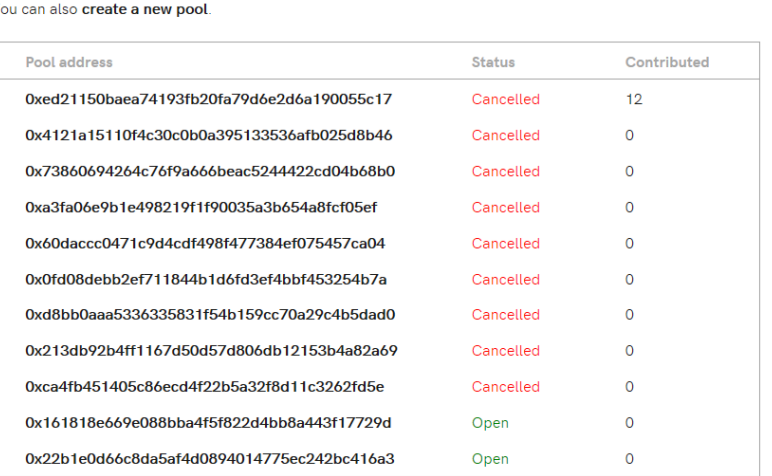

#### **My contributions**

A list of pools where you have contributed

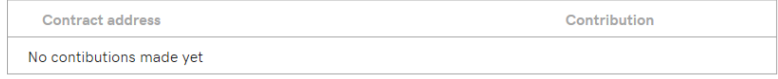